#### GrayJay Pay Registration User Guide

#### Create an Account on GrayJay Pay

The first step is to create an account on the GrayJay Pay platform at *grayjaypay.ca*. Click the Sign Up button in the top right part of the screen, then enter your email address and a password. A validation email will be sent to your email address, and after clicking the Validate Email Address button your account will be activated.

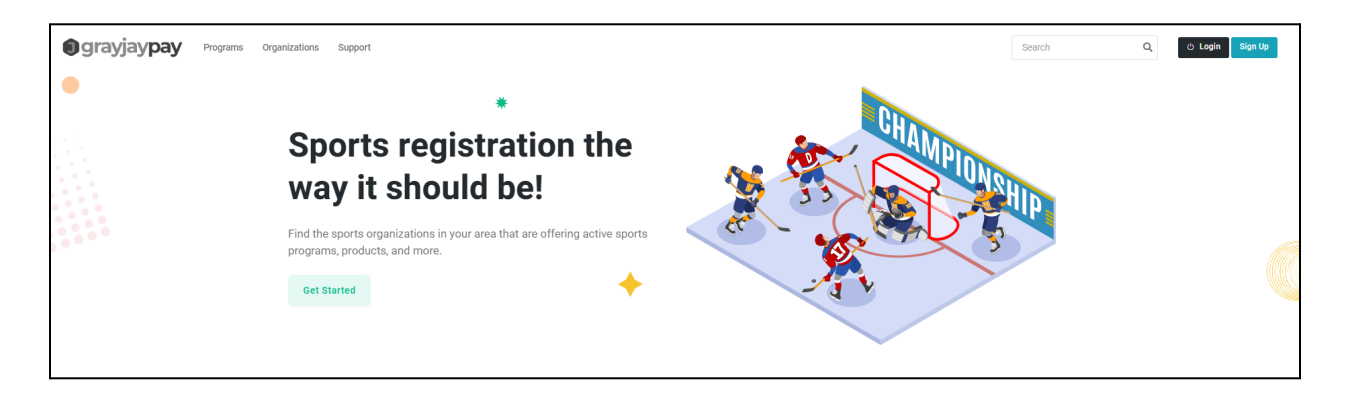

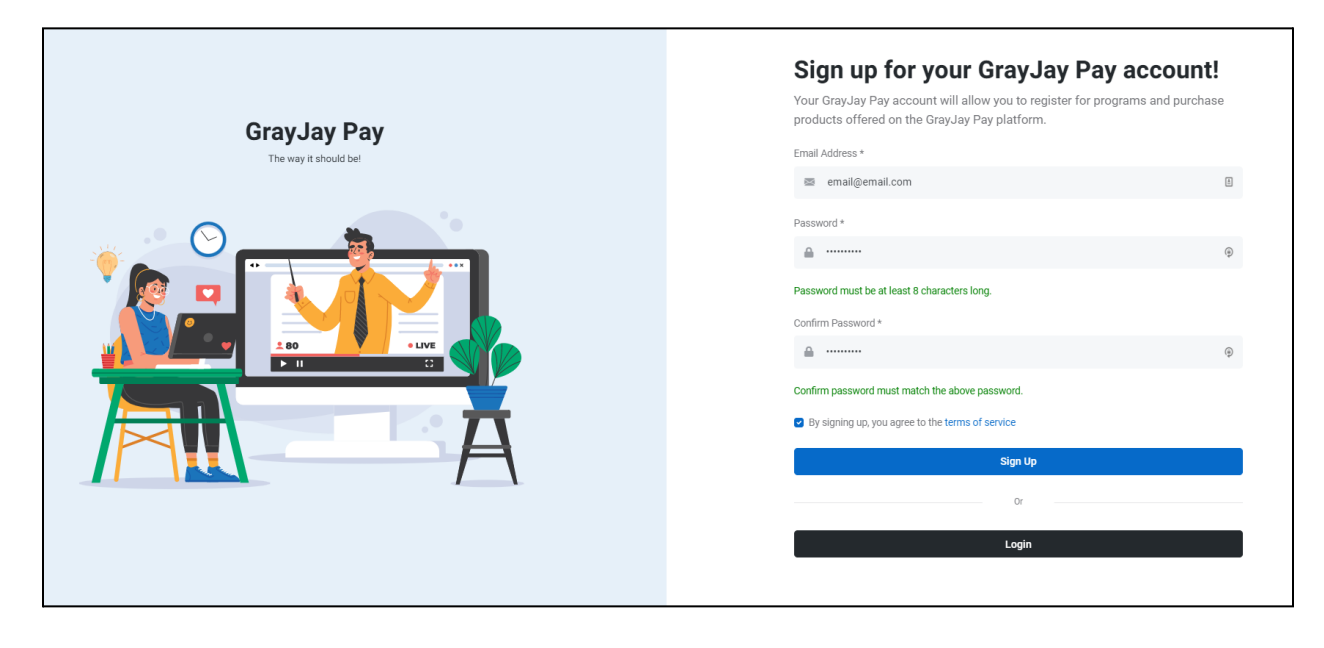

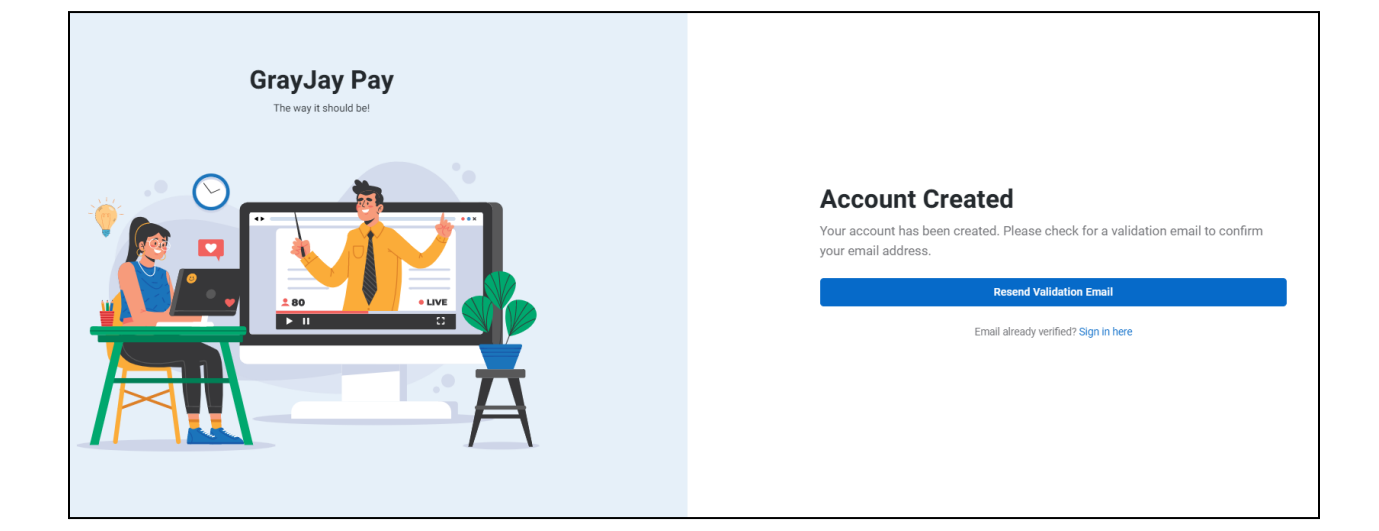

# **Ograyjaypay Validate Email** Please click the validate email button below to validate your email address, and activate your account with GrayJay Pay. If you did not request this account, you can ignore this email. **Validate Email Address**

#### Account Setup and Family Members

Complete the Account setup page and add family member(s) to your account. The main account is typically in the name of a parent, while the participants in the programs being registered for are the family members within the account. Other family members, such as other parent(s), grandparents, etc., can also be added and in a future release they will be able to receive e-mail communications from the organizations in which they have family members registered.

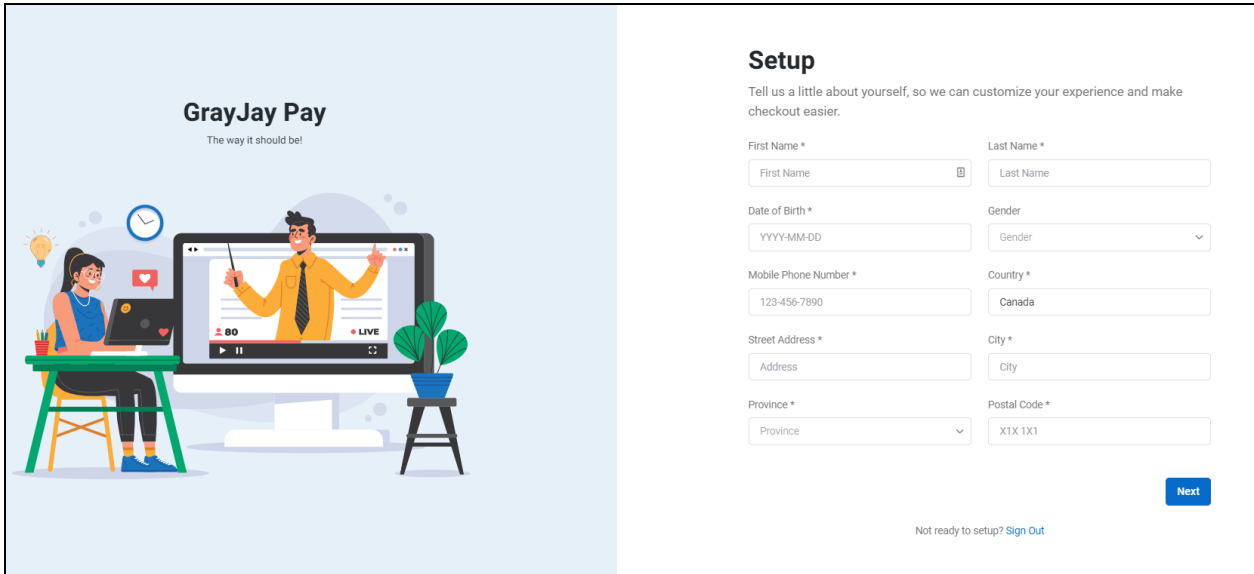

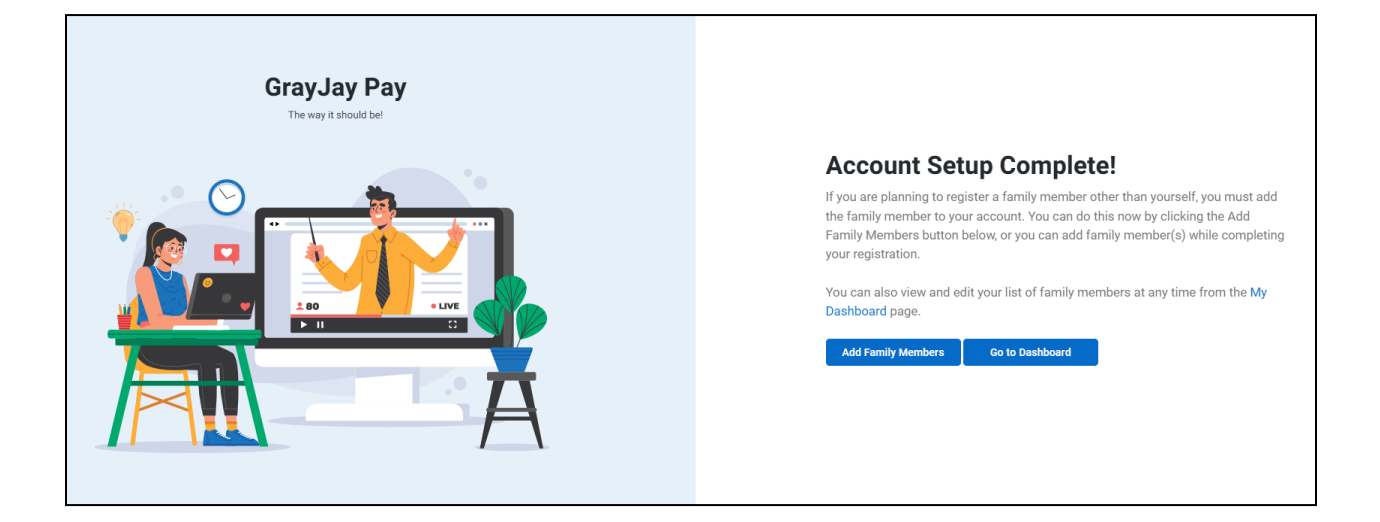

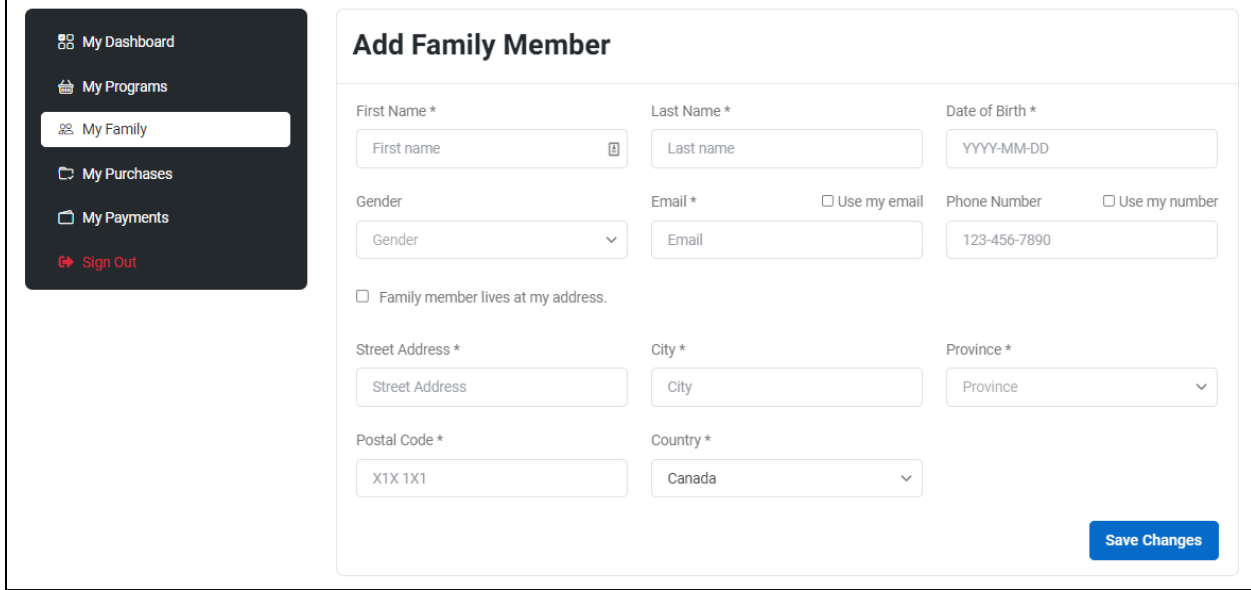

#### Register For Your Program(s)

Browse to the organization that is offering the program(s) you want to register for and add the program(s) to your cart.

#### Regular Programs

A program on GrayJay Pay can be for anything that requires users to sign up and pay for, such as a Saturday morning development camp, an off-season recreational hockey league program, a baseball tryout session, etc..

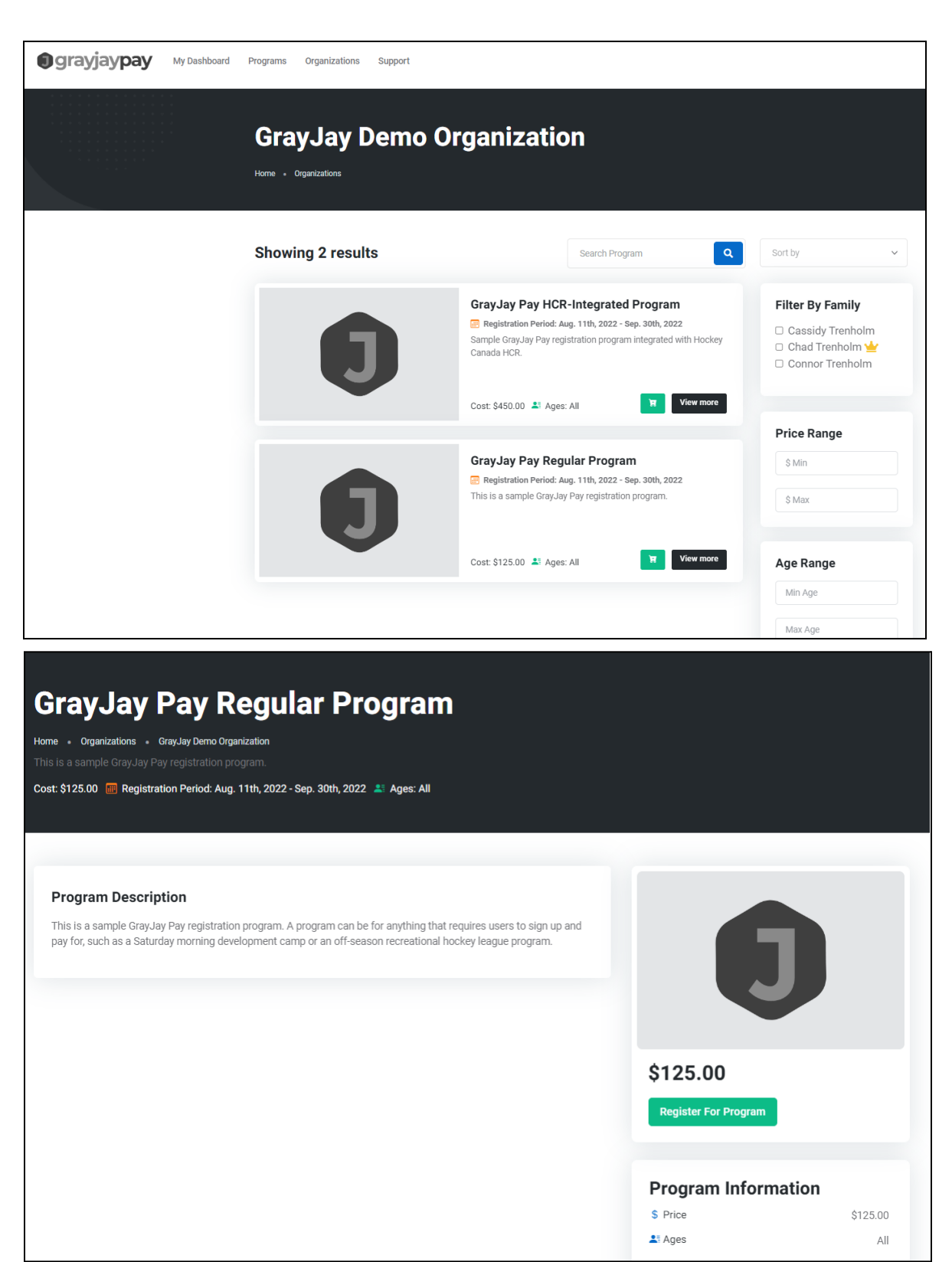

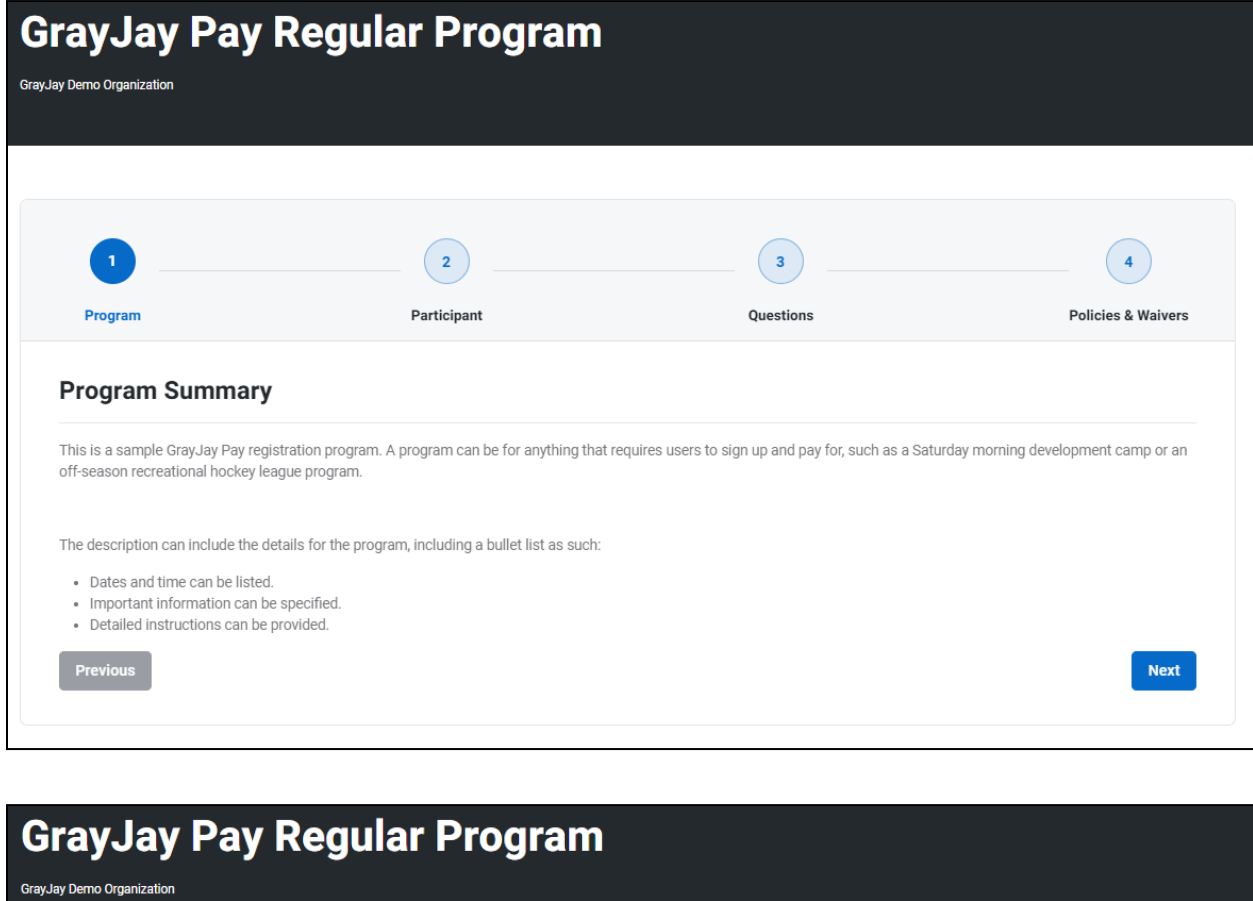

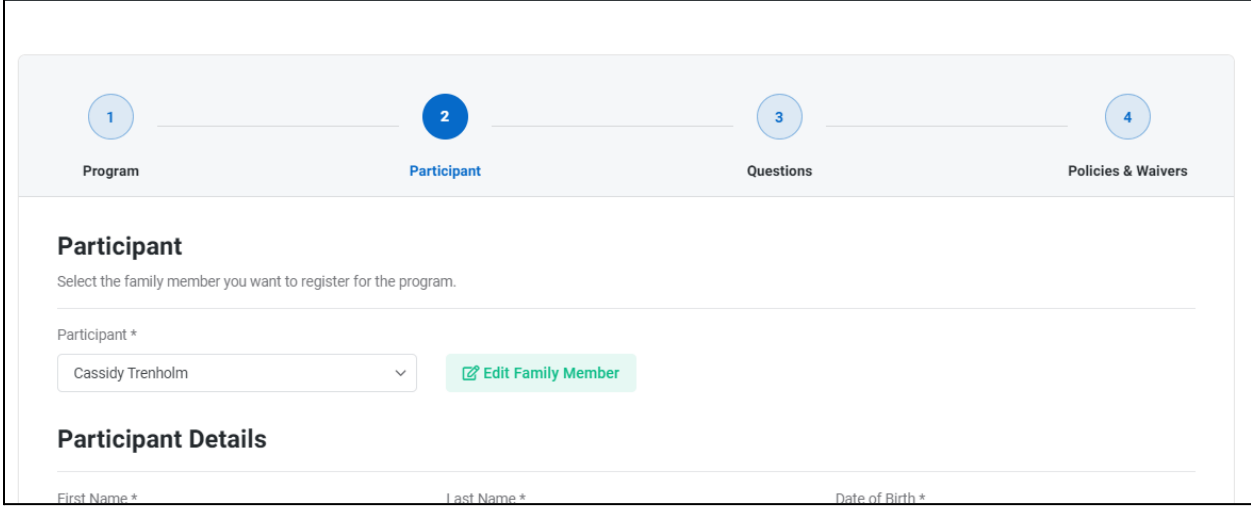

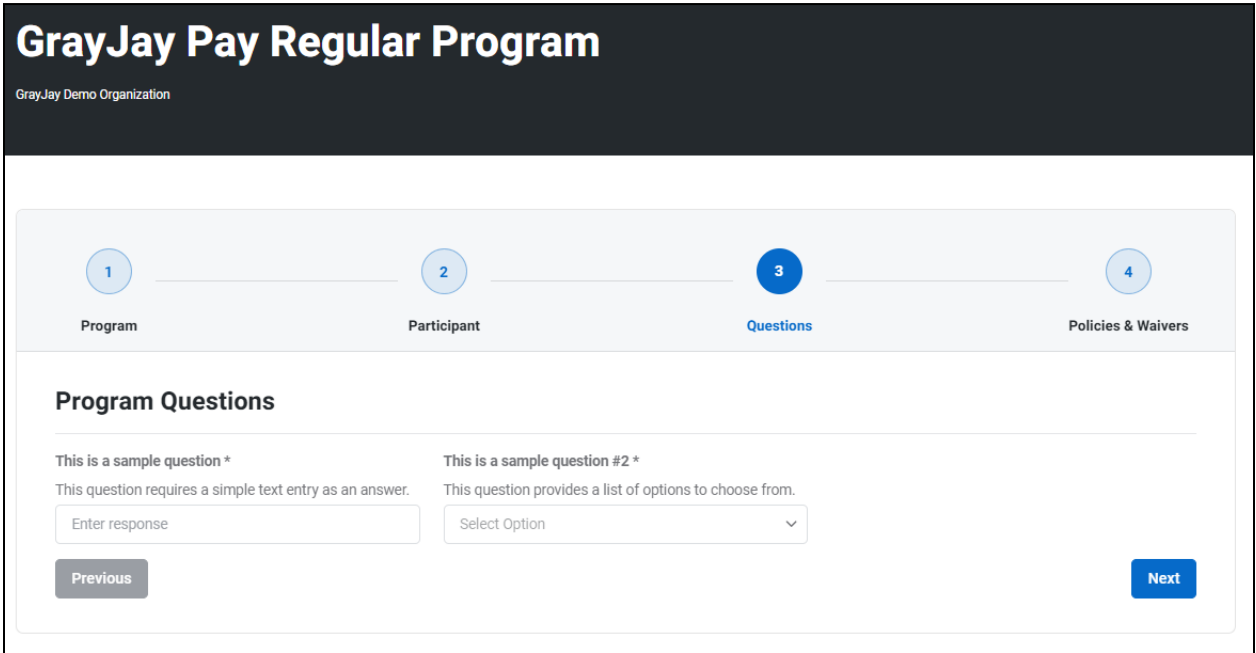

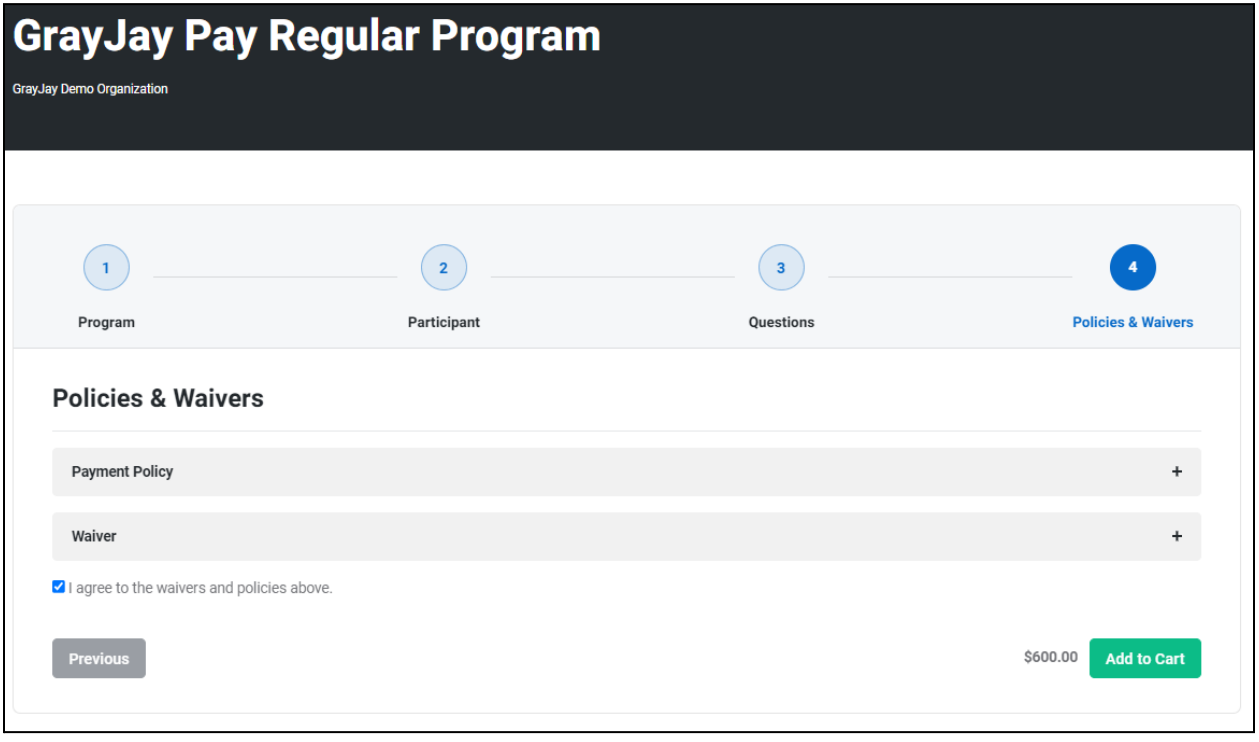

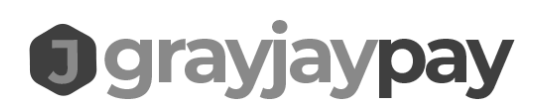

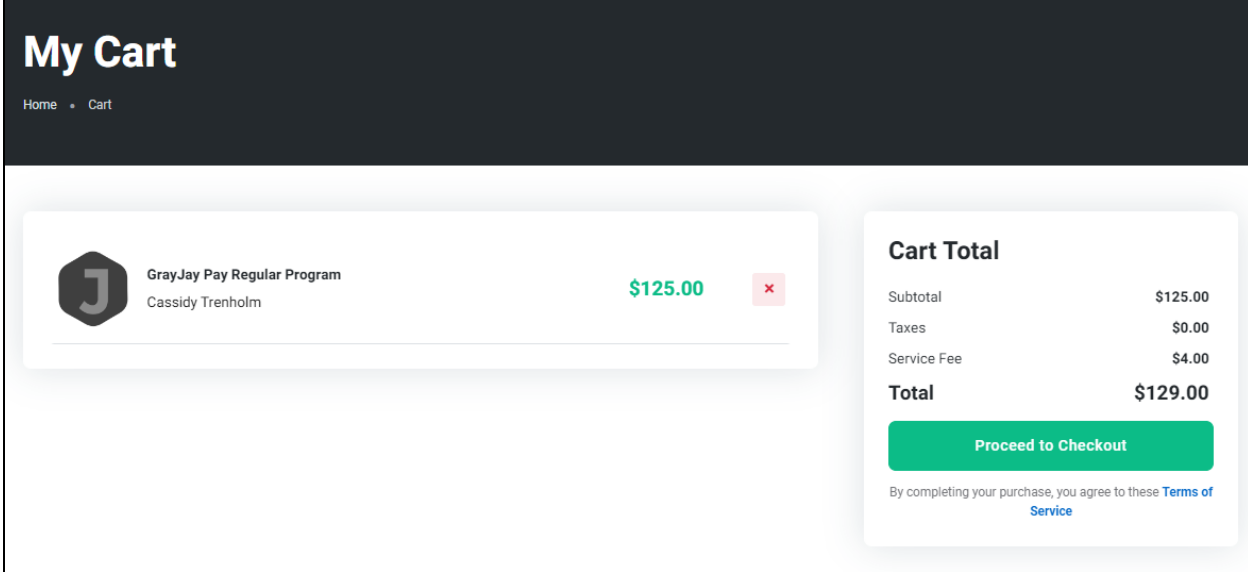

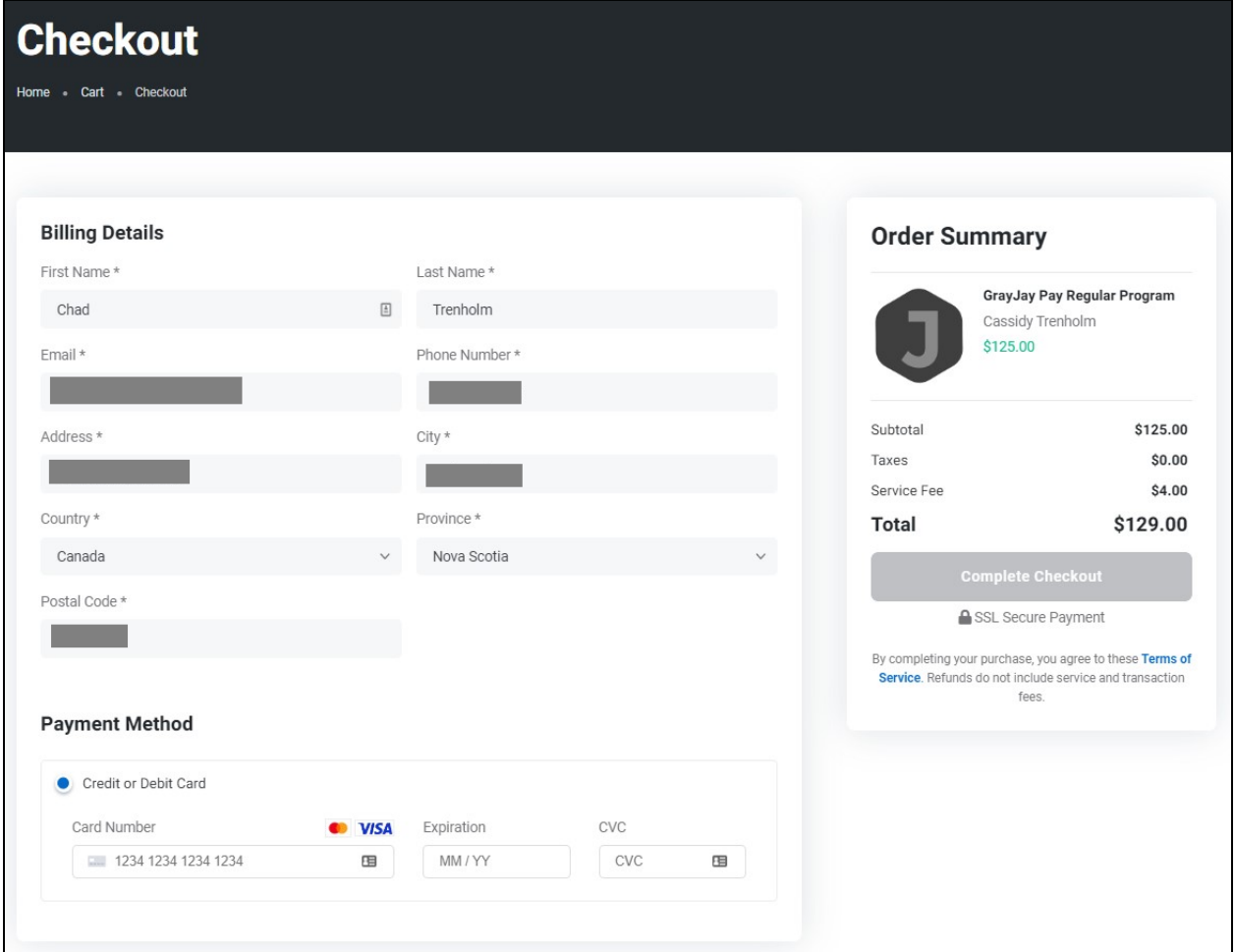

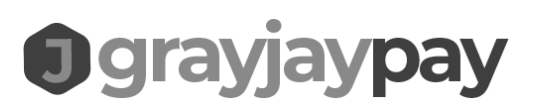

If you have a credit available on your account, it will be applied to your cart automatically (or a portion of the available credit, based on the total cost of the program(s) in your cart).

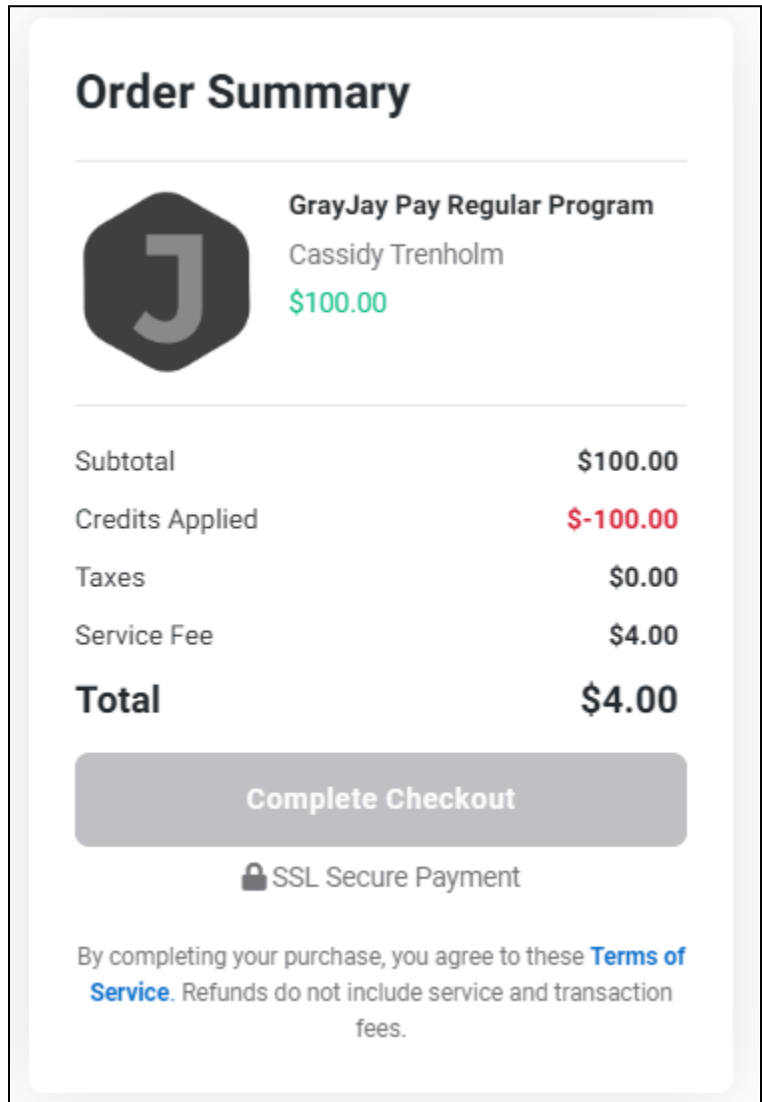

If partial payments have been enabled for the program (or one of the programs) in your cart, you can choose to make a partial payment. The minimum amount specified by the organization administrator will be displayed. Any applicable taxes and service fees must also be paid in full at the time of checkout.

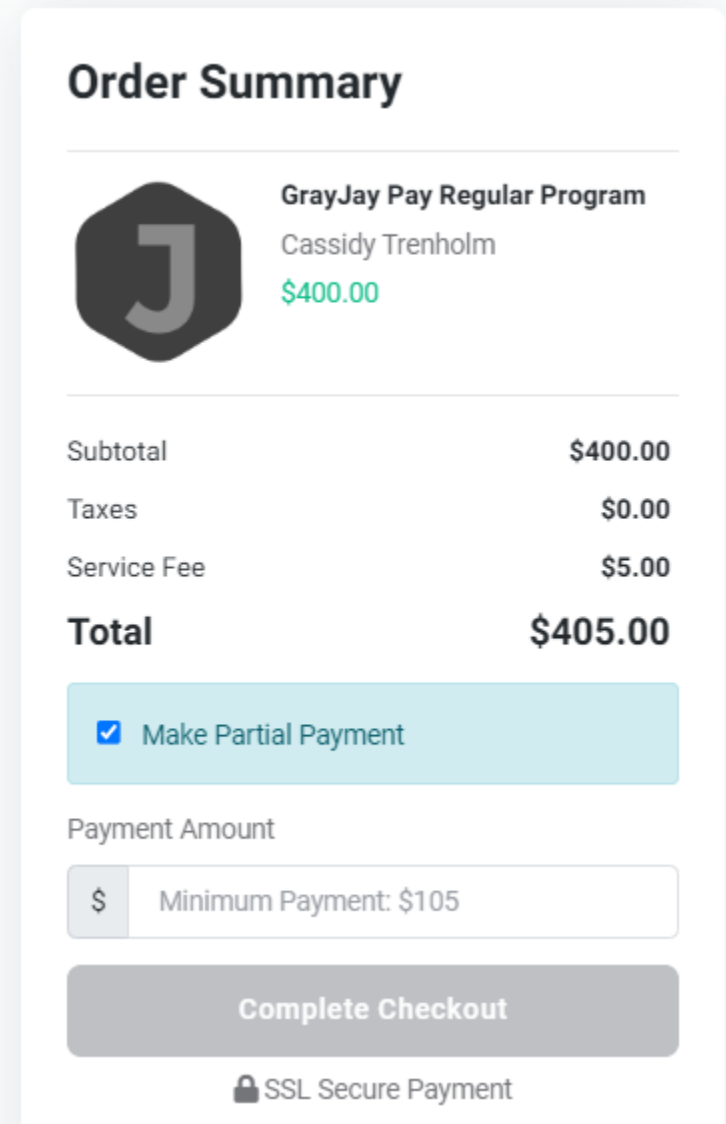

#### Hockey Canada Registration Programs

GrayJay Pay is integrated with Hockey Canada's HCR (Hockey Canada Registry) system and can therefore be used by hockey leagues and associations in Canada to register their players each season.

The registration process is the same as described above for regular programs, but with an added step to complete any required Hockey Canada waivers and/or questions.

If the family member (participant) you are registering already has an HCR number associated in the GrayJay Pay database (this happens automatically if we find a matching first name, last name, and date of birth), then you will see a screen like the one below:

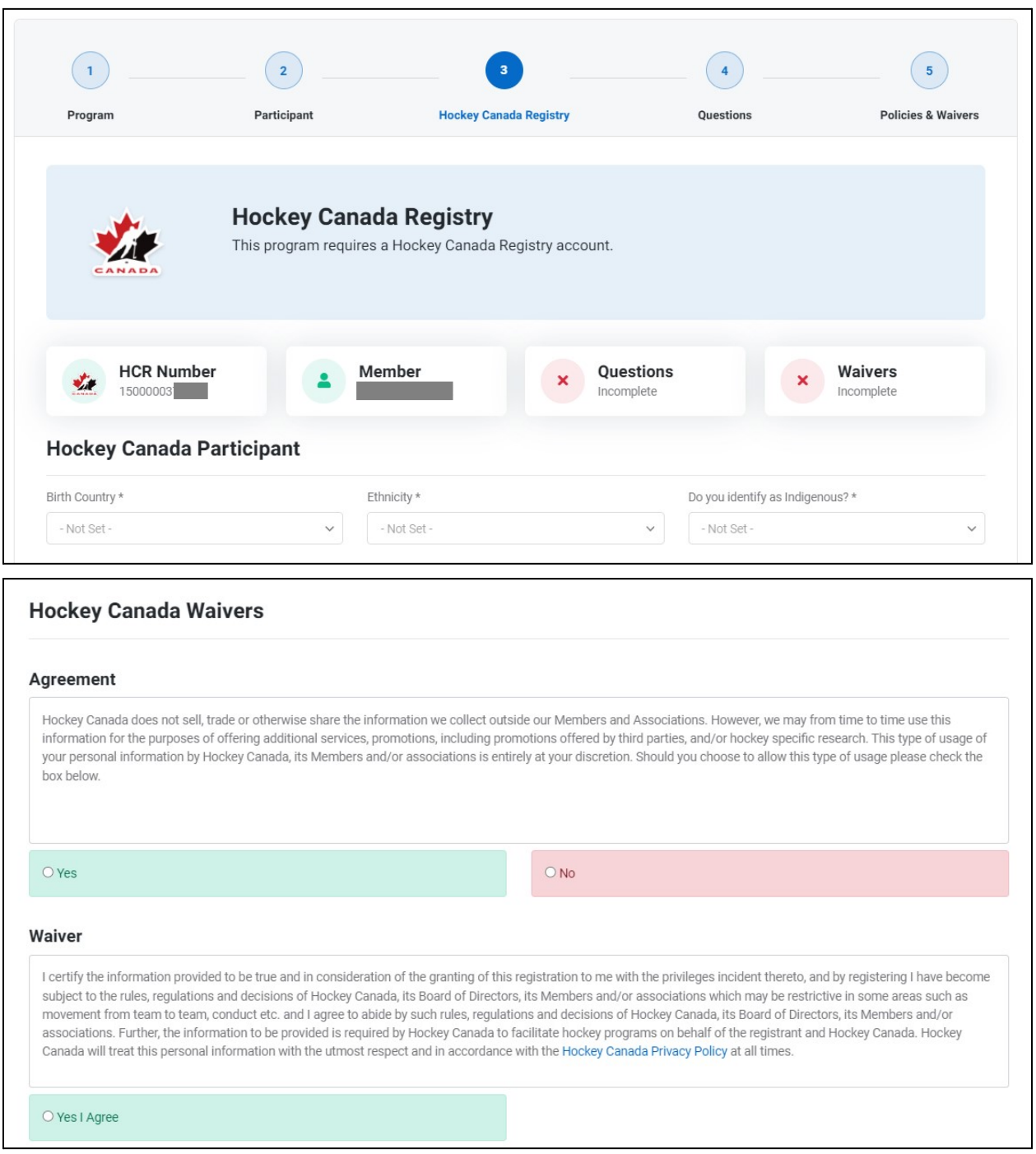

If your family member does not yet have an HCR number associated in the GrayJay Pay database, you will see a screen like the one below and you can either search for the player in the HCR database and link to the family member if found, or you can create a new HCR account for the player, at which time you will receive a new HCR number.

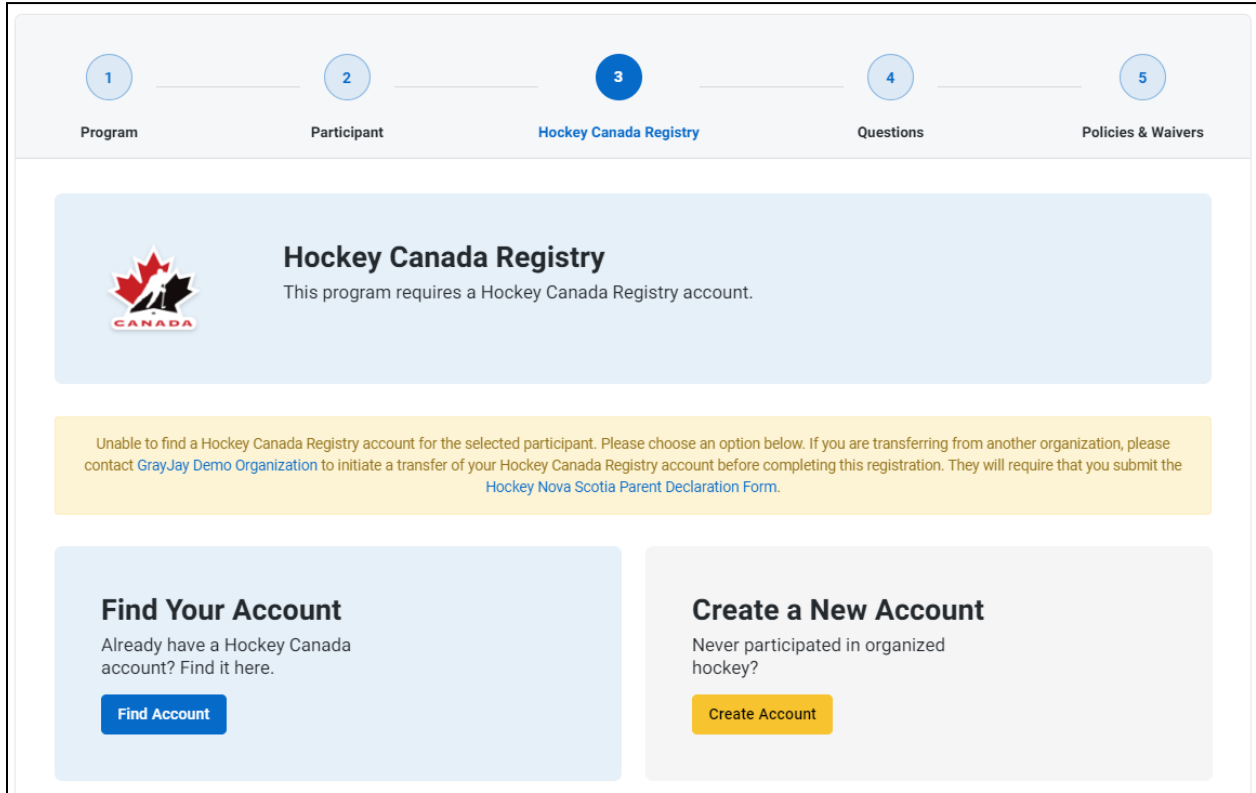

If the participant being registered is a member of another organization, the registration will be blocked and a message will be displayed indicating that they need to contact the organization to initiate a transfer request. A message like the one below will be displayed:

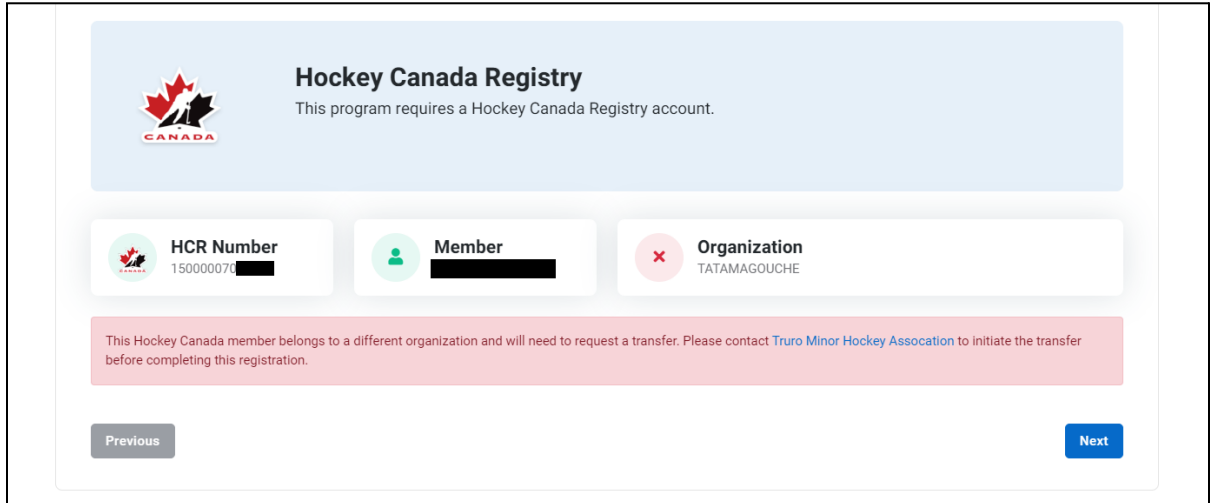

Upon completion of the Hockey Canada required questions and waivers, and after completing the registration, the player is considered to be registered for the season with Hockey Canada.

#### Join Organization

An account is created with an organization when you complete a purchase of a program or product from the organization, but if credits need to be added to your account by the organization before you complete your first purchase, you can "join" the organization via grayjaypay.ca.

Once you have created your GrayJay Pay account, click the **Organizations** menu and search for the appropriate organization. Click on the organization and then click the **Join Organization** button.

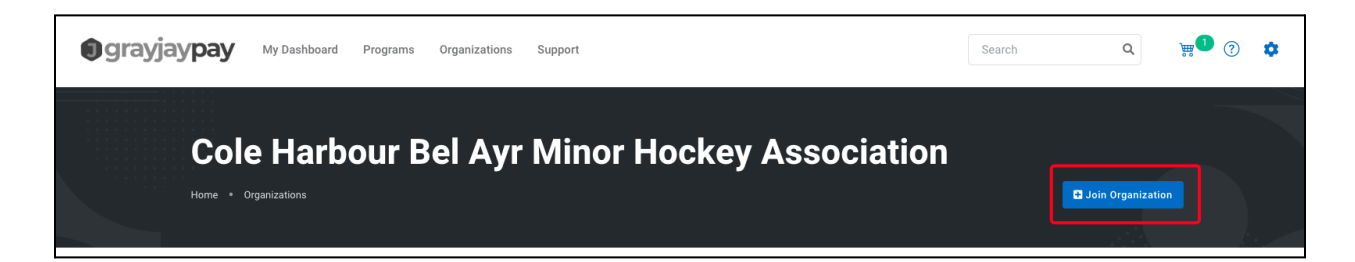

Alternatively, you can go to the My Organizations page on your dashboard, and click **Join an Organization**. Search for the organization you wish to join and click **Join**.

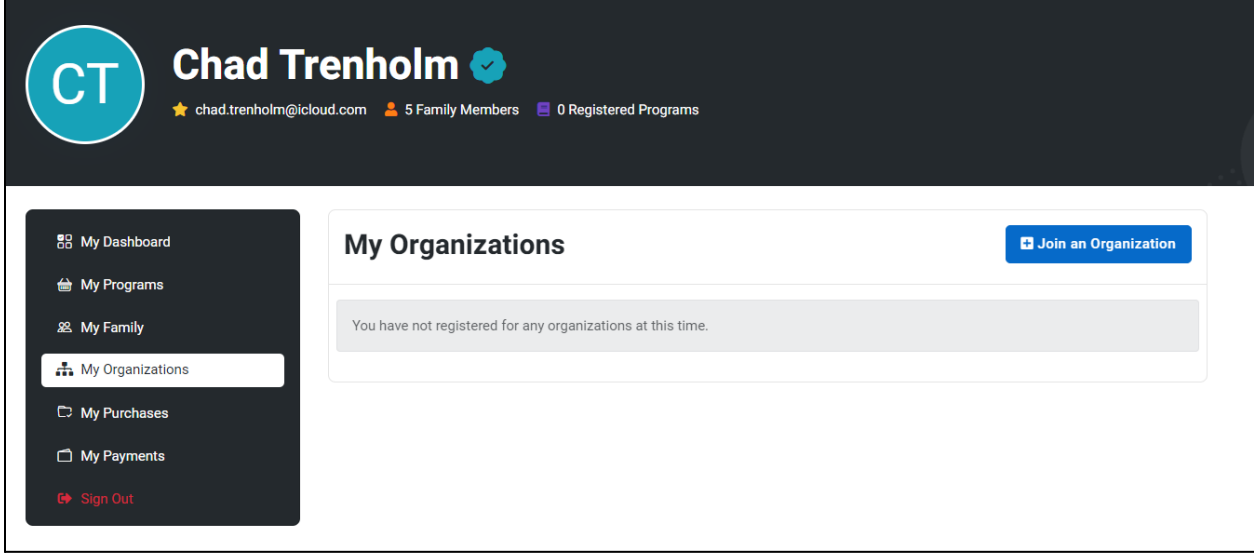

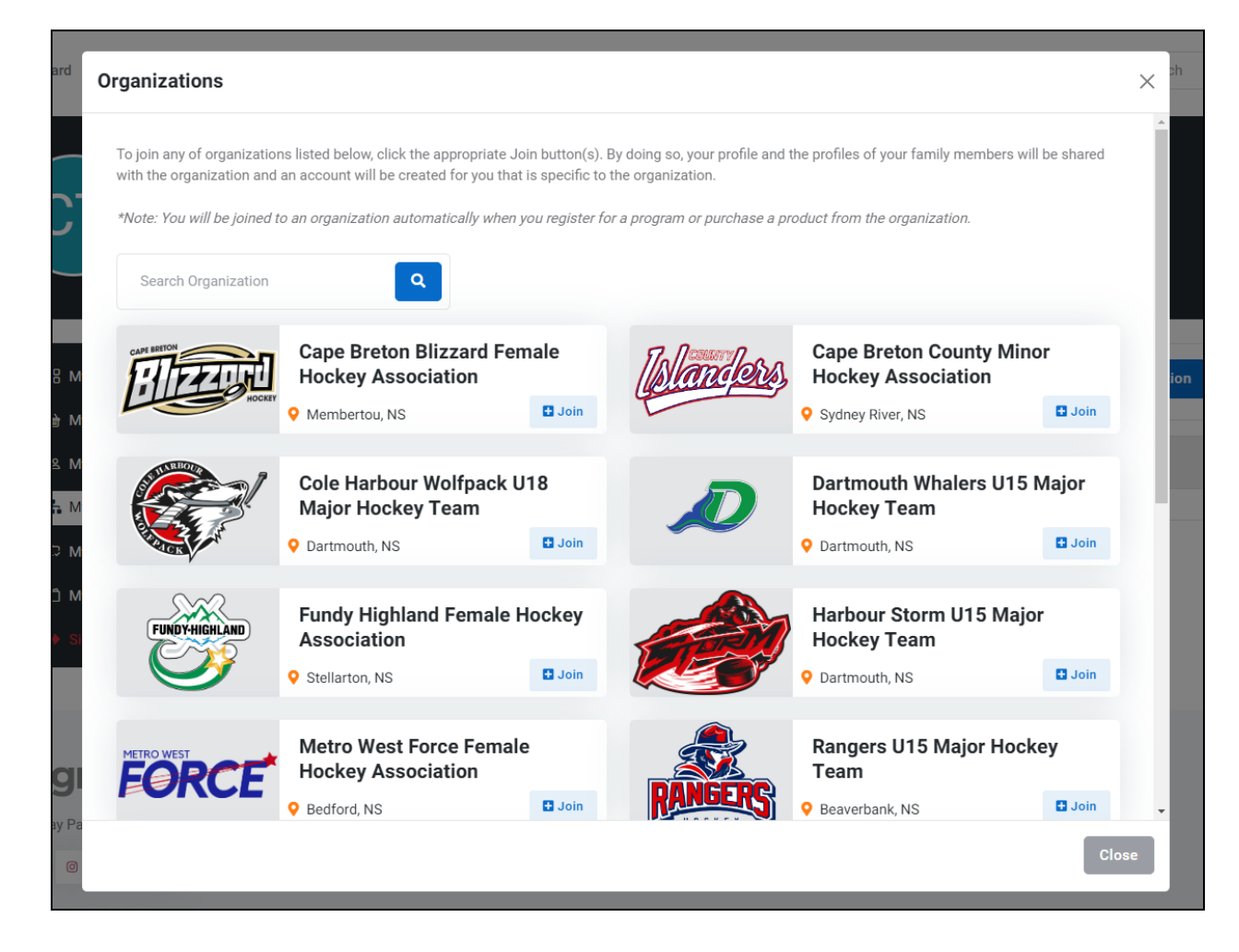

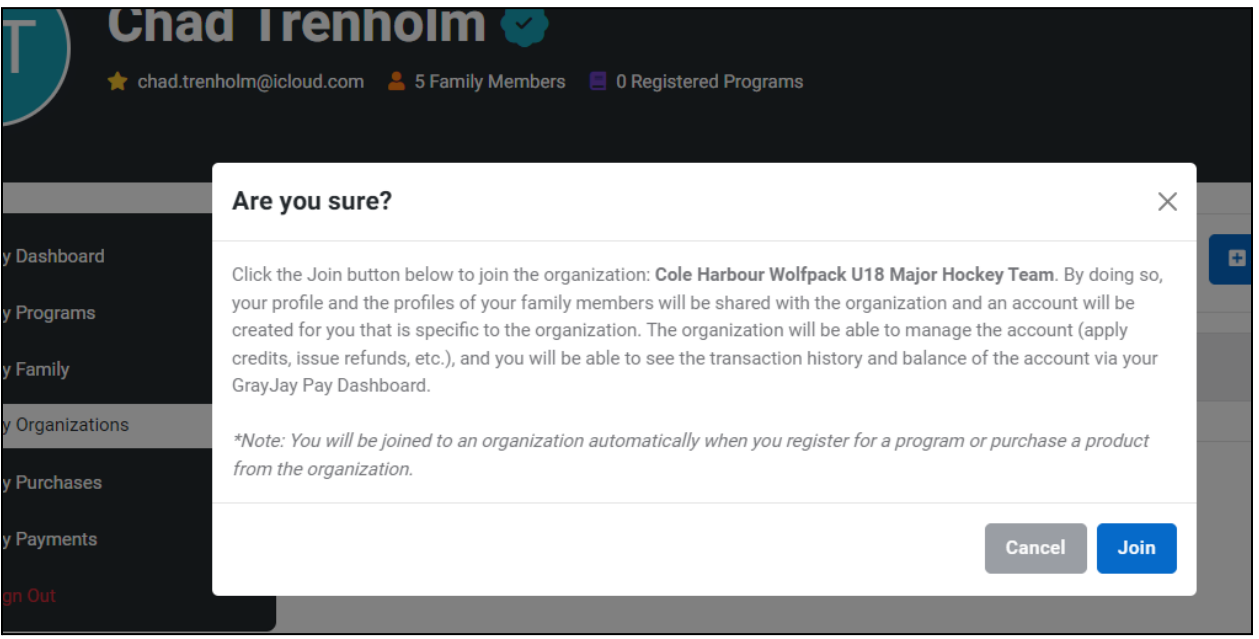

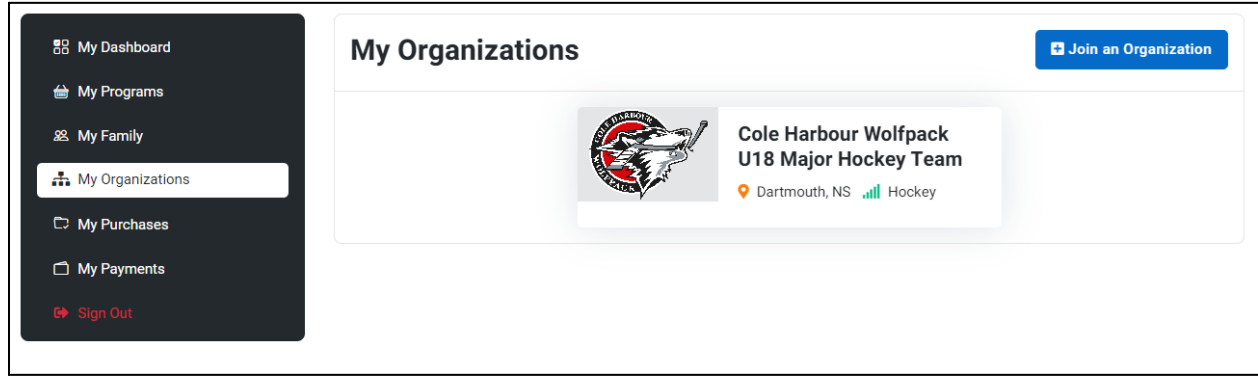

An account in your name is now created with the organization, allowing them to apply credits to your credit, if applicable, before you complete a registration or purchase.

#### Applying Payments to Open Invoices

Open invoices are previous purchases and/or registrations that have not yet been paid in full.

A banner will appear as shown below to notify the user that they have unpaid invoices:

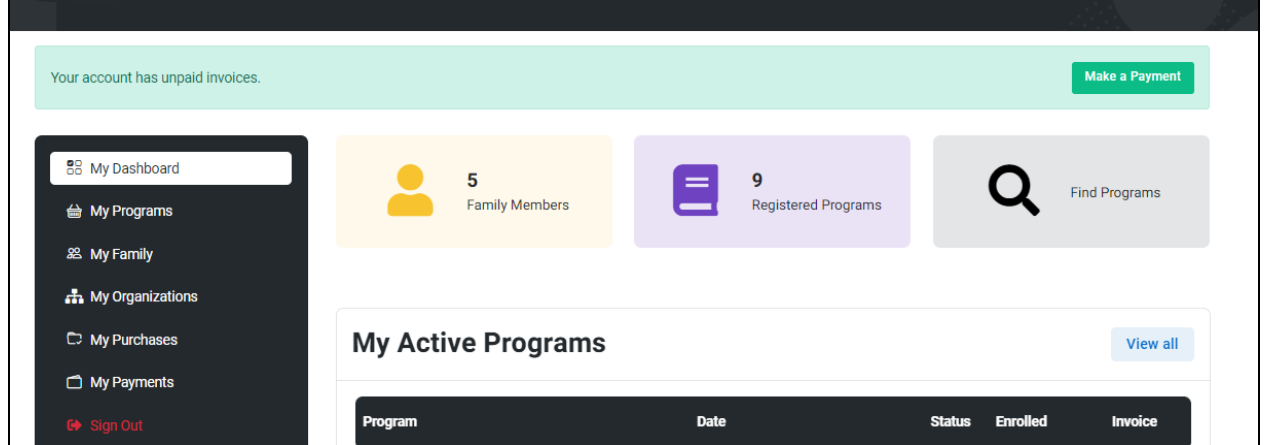

Clicking the **Make a Payment** button or navigating to the **My Purchases** page will show a list of invoices and a **Make a Payment** button will appear beside any invoices that are not yet paid in full.

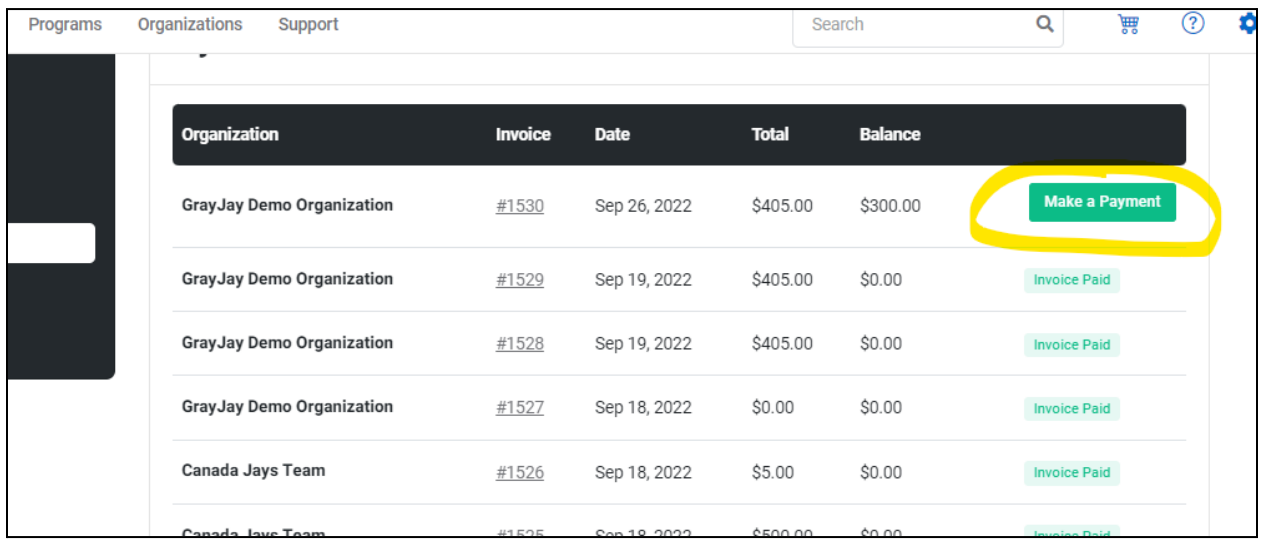

Clicking the **Make a Payment** button beside an open invoice will bring the user to a new checkout page with the invoice # displayed. The payment submitted will be applied against that invoice and a new receipt will be generated.

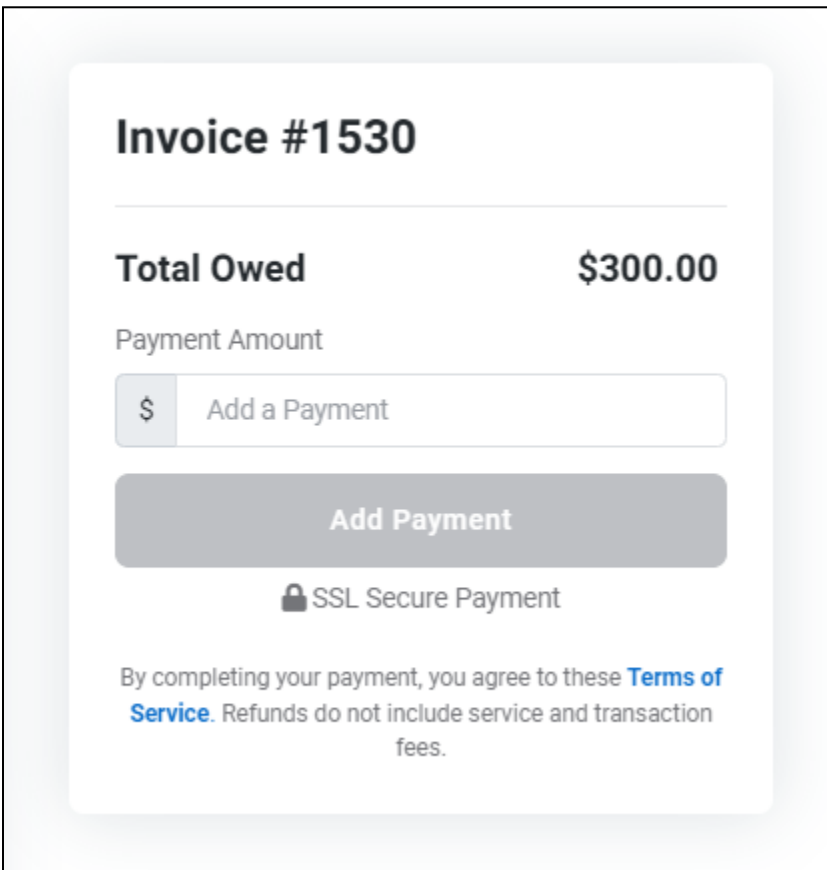